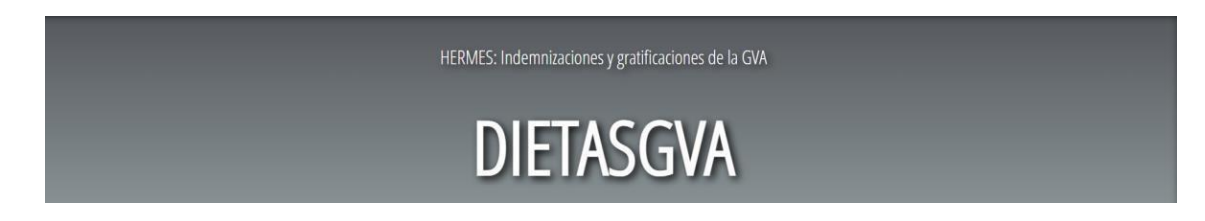

## **1) Accedir a Hermes-Dietasgva:**

- 1. Des del portal FUNCIONA: [https://funciona.gva.es](https://funciona.gva.es/)
- 2. Punxar en l'enllaç de dietasgva des de: HERRAMIENTAS/Acceso a aplicaciones de trabajo/ HERMES-DIETASGVA
- 2. Una altra forma d'accedir mitjançant la url en el navegador CHROME: <https://dietasgva.gva.es/dietasgva>

Pestanya: Educació Accés amb les mateixes dades d'accés a ITACA

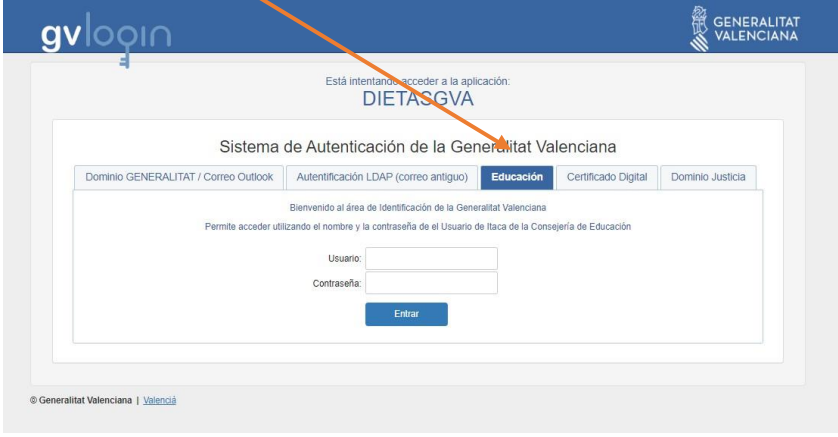

3. Amb aquest procediment ja estaràs dins del programa.

## **2) 'Datos del comisionado'.**

Cal comprovar que les dades personals (comissionat) estan incloses: *grup, nivell, lloc i relació jurídica*.

1. Una vegada dins del programa anar a l'opció de menú, **'Datos del comisionado'** 

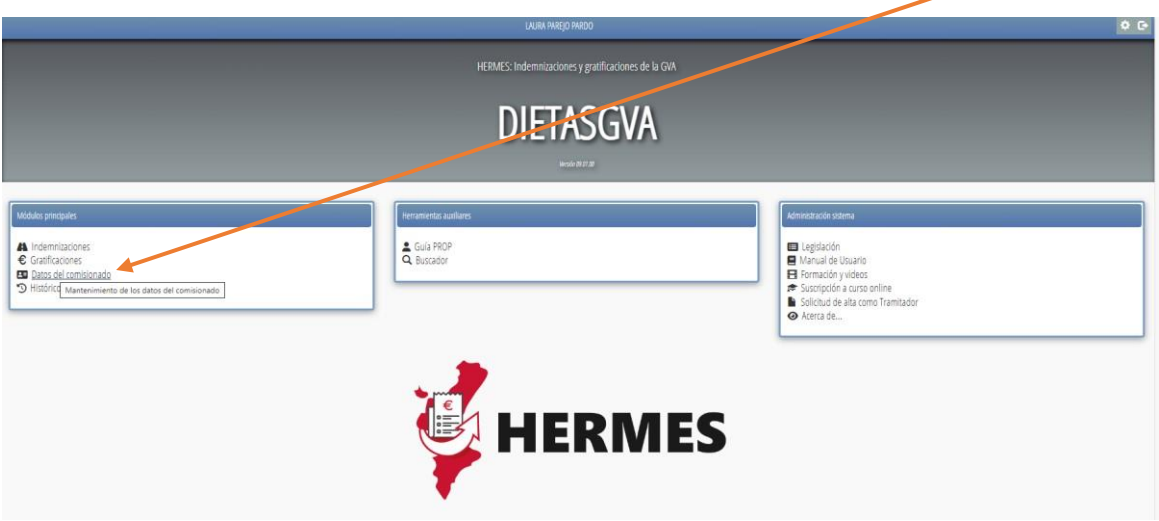

2.Seleccionar el nom i botó "VALIDAR"

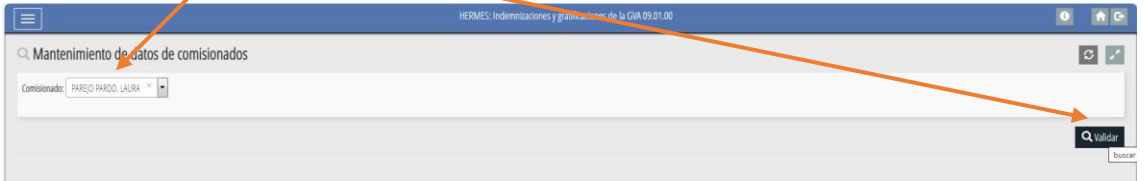

Comprovar que estan les dades correctes o emplenar les que falten i guardar.

Això només cal fer-ho LA PRIMERA VEGADA QUE S'ACCEDEIX AL PROGRAMA.

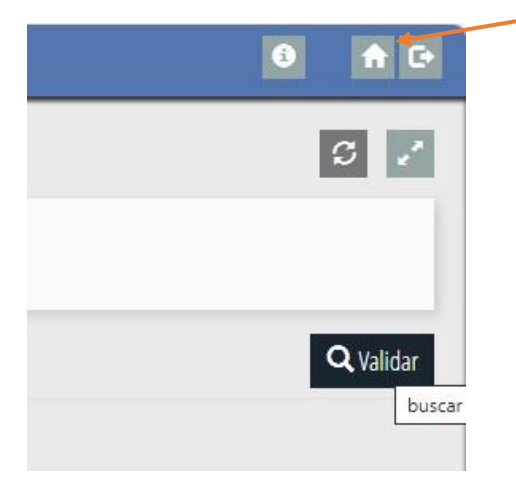

3.Tornem a la pantalla d'inici prement el botó de la casa

# **3) Introducció de la dieta.**

1.Anar al menú "**Indemnizaciones**" i després "**comisiones**"

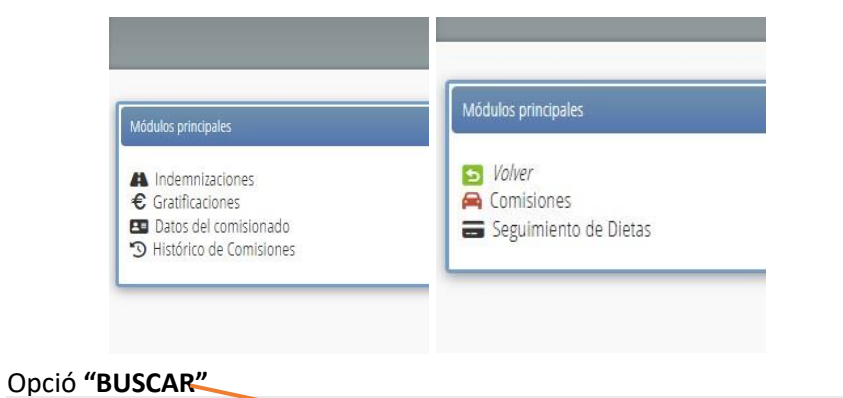

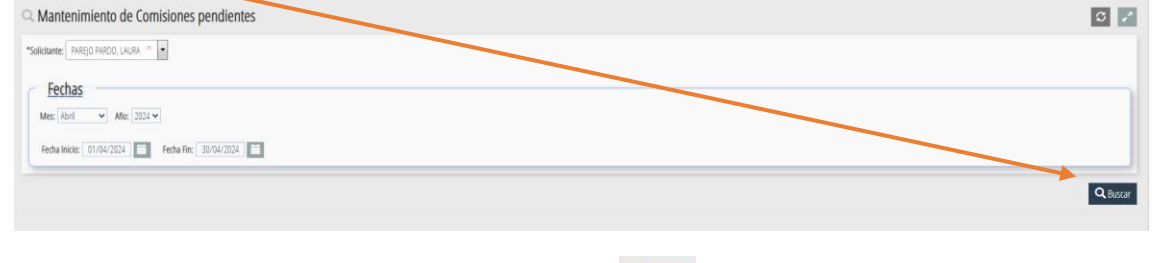

٠

Potser no donará resultats però apareixerà el botó en el cantó superior dret.

2.Crear la comissió

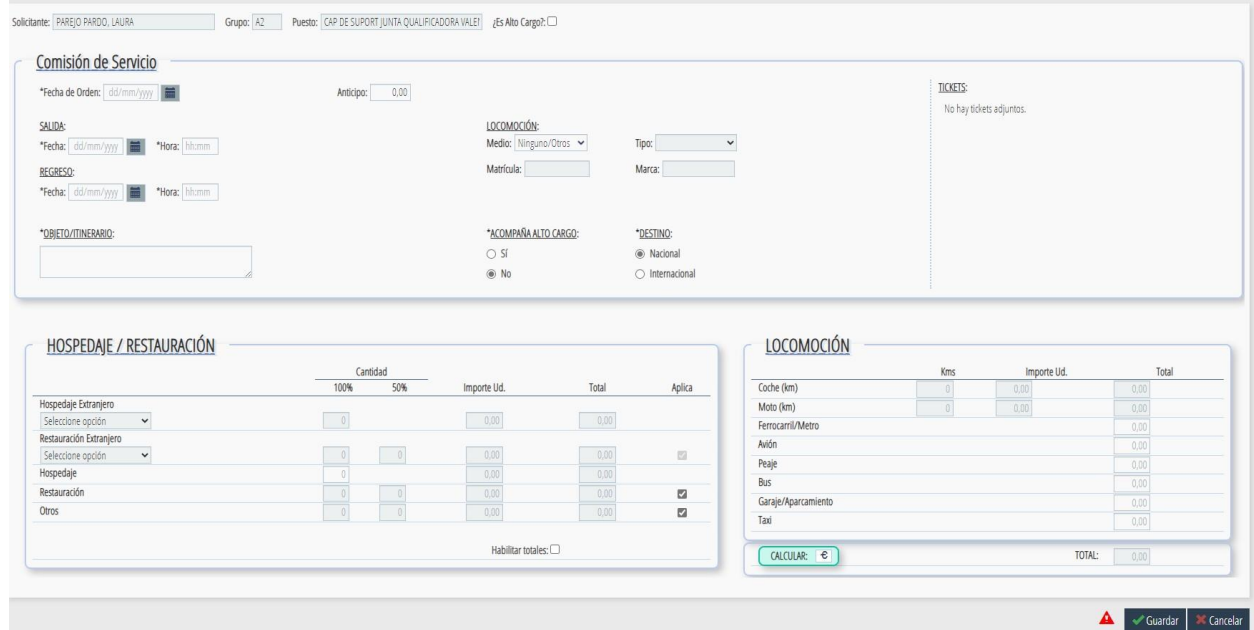

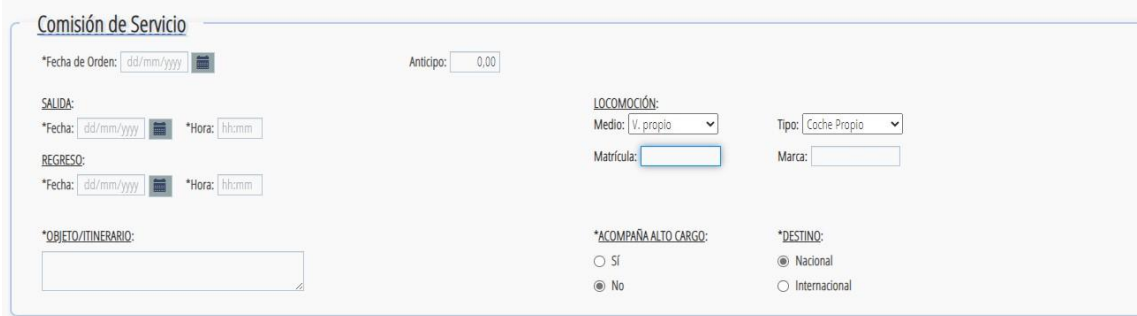

En la part superior, incloure les dades que corresponen a:

-Data de orden (data de la convocatòria de la reunió)

-Data i hora d'eixida I tornada.

-Objecte: raó del desplaçament.

-*Locomoció: Vehicle propi -Tipo: coche propio i la marca i la matrícula.* 

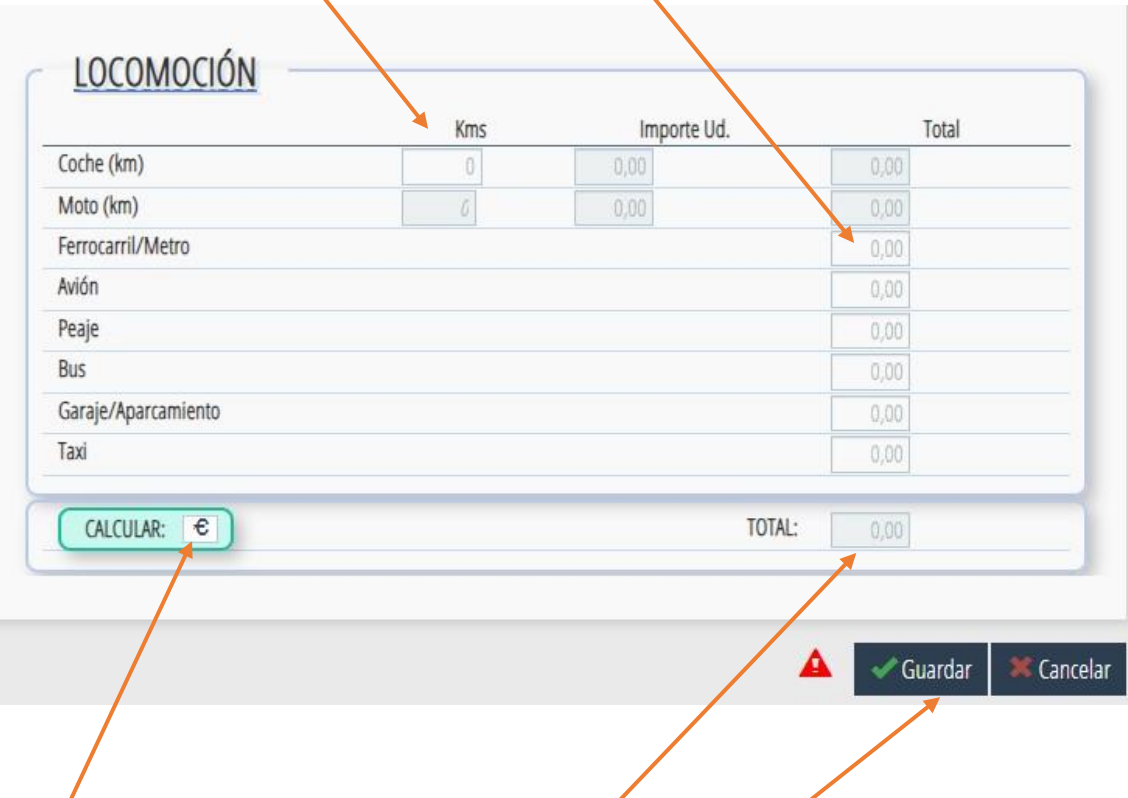

I en la part inferior el kilometratge, o el preu del billet de tren/bus corresponent

Per a obtindre el resultat total de la liquidació d'aquesta comissió de servicis, cal prémer el botó "**CALCULAR**" en el signe del € i vore la casella **"TOTAL"**.

Una vegada introduïdes i validades totes les dades **"GUARDAR"** per a que es conserve al sistema.

Ara, des del menu general seleccionar la comissió i adjuntar els tickets amb el bótó del clip (només en Listado de Dietas (Estado)  $\underline{\mathbb{M}}$ E. Emisión **NEFIS** Caja Estado Solicitante Nº Comisiones Ticket 2023/25895/328 24/10/2023 ANULADA PAREJO PARDO LAURA (NIF: 44520513B) CAJAS40  $\circ$ Leyenda: Pendiente comisionado Sen el port@firmas Firma en papel Firmada y no incorporada en NEFIS Fin NEFIS Dieta anulada Dieta pagada

el cas del billets de tren/bus, en el kilometratge NO)

#### 3.Generar la dieta

Tornar al menú "**Indemnizaciones**" i després "**comisiones**"

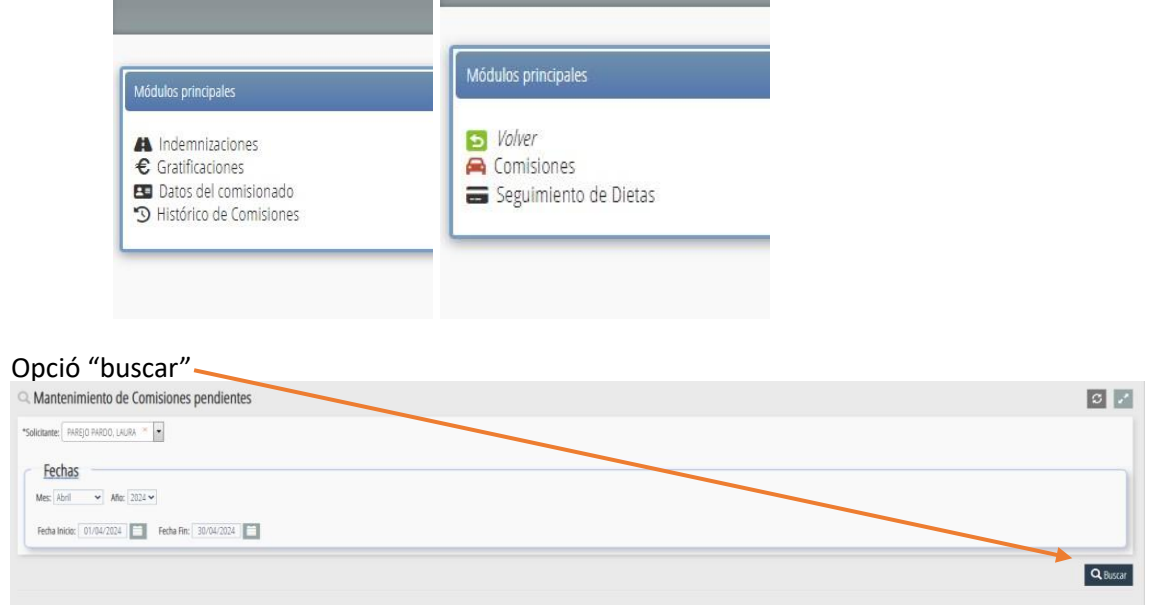

Ara apareixerà la comissió que s'acaba de crear. Cal seleccionar-la i prémer el botó

Generar Dieta

Apareixerà el següent menú per a que l'usuari seleccione la caixa fixa del Consell Escolar de la CV. (caja nre. 0015, antes 191)

En l'opció "**Firmantes**" seleccionar "**S.G. Política Lingüística**" en *Orden* i en *Certificat*

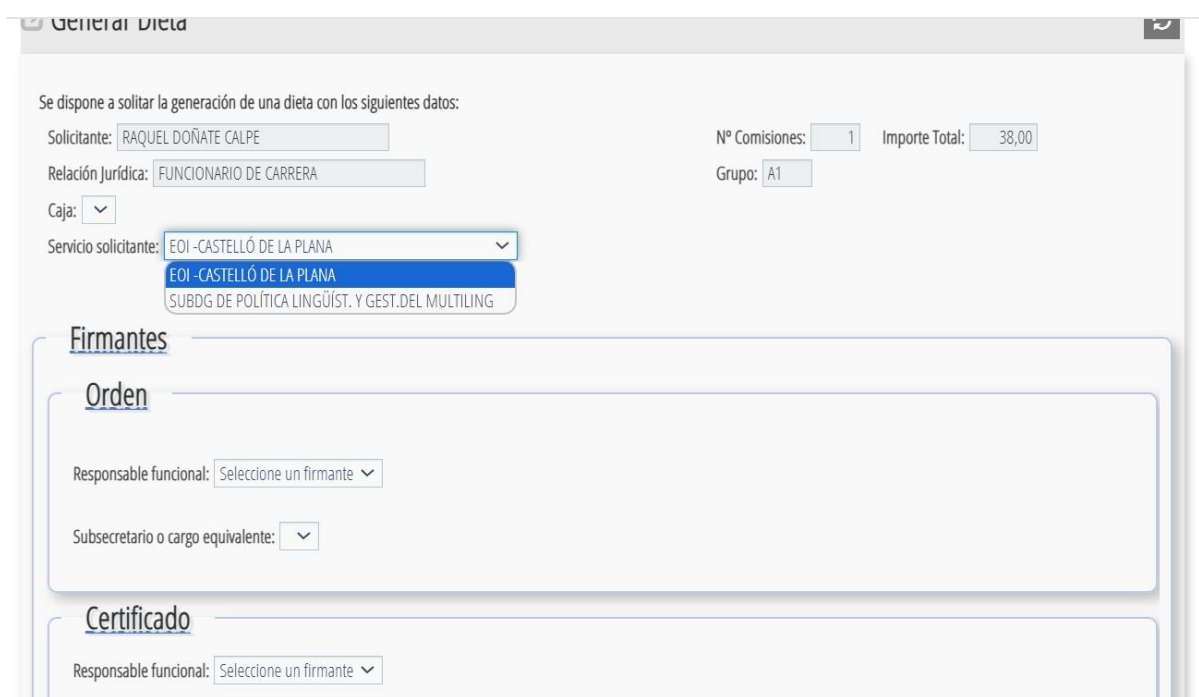

Acceptar i la dieta serà enviada a la signatura dels responsables.

### 4.Seguiment de la dieta

Una vegada signada apareixerà en el menú "**Seguimiento de dietas**" (+ botó BUSCAR, atenció a les dades del buscador )en l'estat que corresponga segons la llegenda de colors.

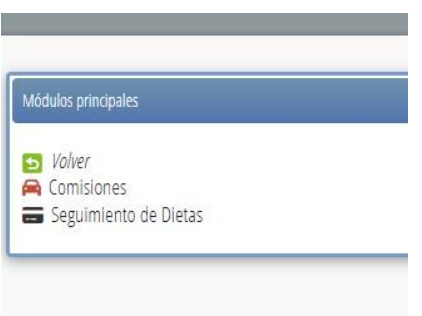

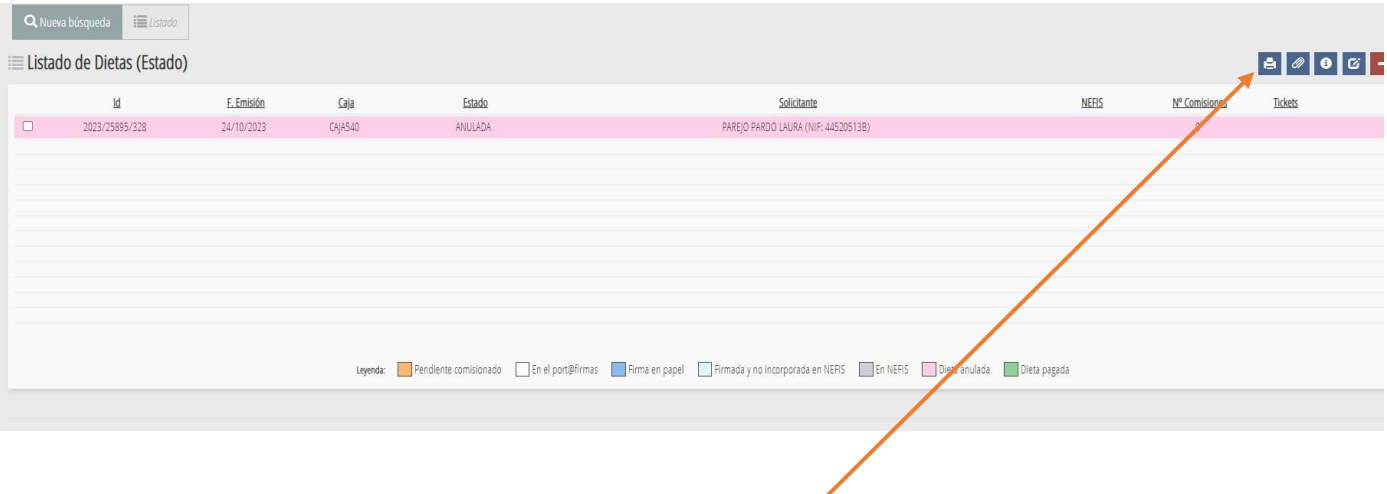

5. Impressió de justificants.

Seleccionar la fila de la dieta corresponent i el botó de la impressora. Es generen dos documents: Orde + Certificat.

Han d'enviar-se els dos documents, juntament amb els tickets escanejats, al email consellescolarcomunitatvalenciana@gva.es